# Mode d'emploi du Portail parent pour l'inscription aux stages de la Commune

## Etape 1 : Connexion

Sur le site internet de la commune de Sprimont, cliquer sur l'icône « E-guichet » :

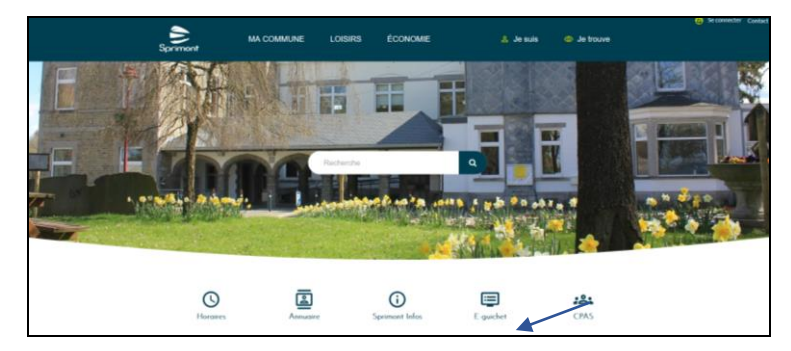

Cliquez ensuite sur l'onglet « Portail parent » :

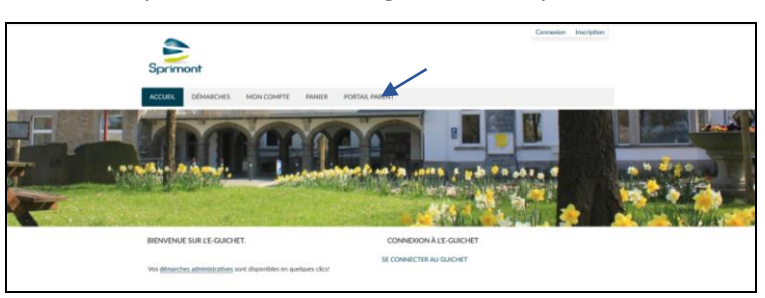

Vous arrivez sur cette page. Connectez vous via la carte d'identité, à gauche.

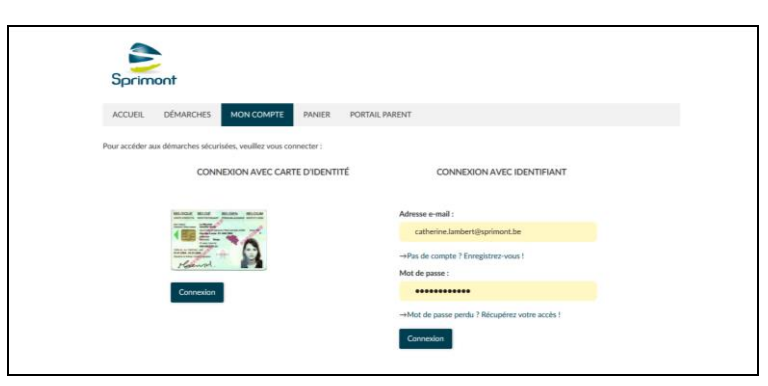

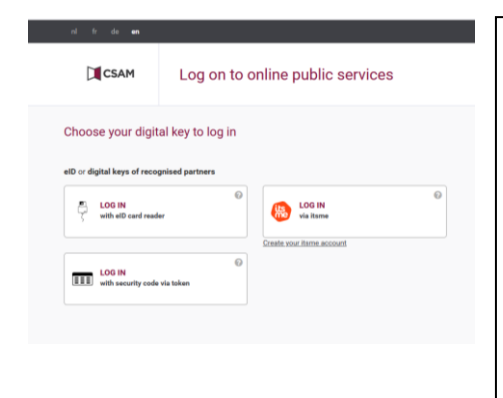

- Soit vous sélectionnez la connexion au moyen de la carte d'identité électronique, encart de gauche et vous branchez votre lecteur de carte d'identité électronique et insérez cette dernière,
- $\rightarrow$  Soit vous utilisez It's me, encart de droite.
- $\rightarrow$  Suivez les instructions à l'écran.
- $\rightarrow$  Complétez votre fiche utilisateur avec un maximum d'informations

#### $\rightarrow$  Rendez-vous ensuite sur la page « Portail Parent »

### Etape 2 : S'enregistrer en tant que parent

- > Cliquez sur le bouton « S'enregistrer en tant que parent »
- > Les informations indiquées ne peuvent être modifiées. Validez directement et revenez sur la page « Portail Parent ».

#### Vous recevez le mail ci-dessous :

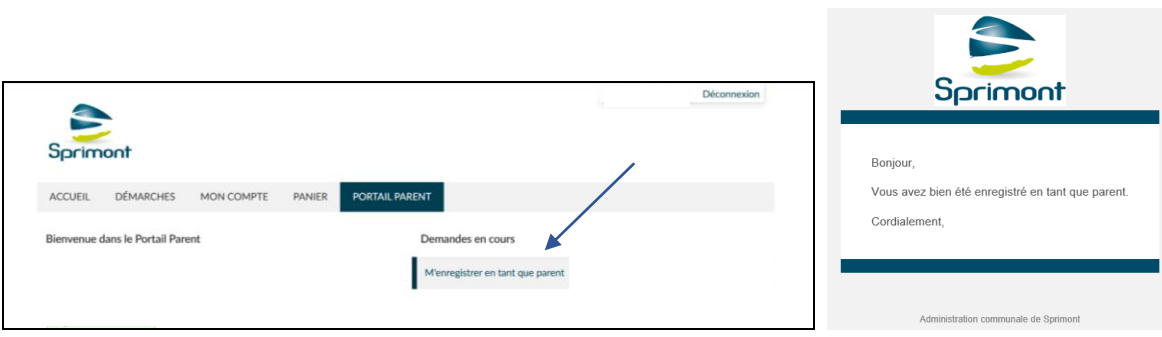

### Deux possibilités :

Cas A : vous recevez déjà des factures à votre nom de la part de l'administration communale, votre nom est donc déjà associé à un ou plusieurs enfants dans notre base de données. Si tel est le cas, vous pouvez passer à l'étape 4.

Cas B : vous ne recevez pas de factures à votre nom (elles sont envoyées au co-parent ou n'ont pas lieu), vous n'avez donc pas encore d'enfant(s) associé(s). Passez donc à l'étape 3.

### Etape 3 : Enregistrer mon enfant

- → Cliquez sur le formulaire « Enregistrer un enfant »
- > Indiquez correctement les coordonnées de votre enfant et sélectionnez son lieu scolaire
- sur son acte de naissance ou sur une vignette de mutuelle. > Pour le numéro de registre national : celui-ci peut être trouvé sur la carte d'identité,
- > Validez, avant d'être automatiquement redirigé vers la Fiche santé.
- > Remplissez-la de la manière la plus exhaustive possible.
- Validez la fiche santé.
- > Réalisez cette étape 3 autant de fois que vous avez d'enfant à inscrire. Attention, vous devez enregistrer tous vos enfants avant de passer à l'inscription aux plaines.
- > Une fois que votre ou vos enfants sont enregistrés, revenez sur la page « Portail Parent ».

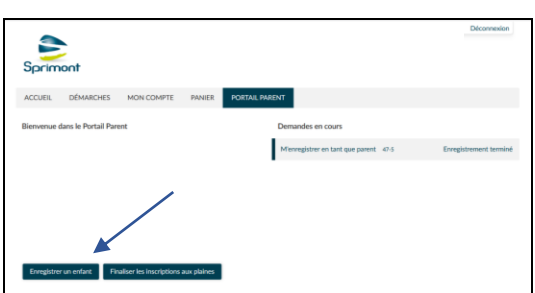

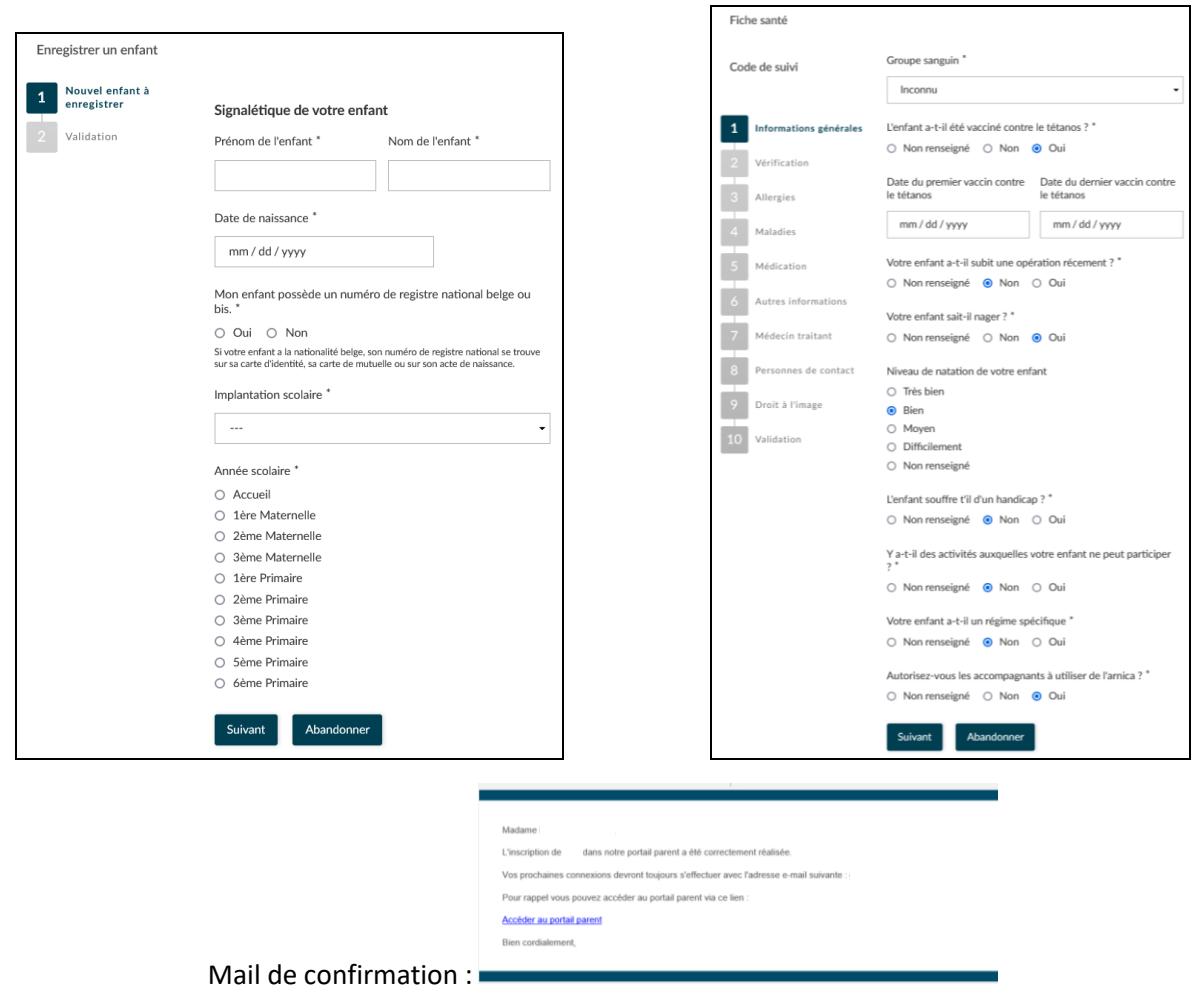

### Etape 4 : Inscrire l'enfant à une plaine

> Cliquez sur le formulaire « Inscrire mon enfant à une plaine » en lien avec l'enfant à inscrire

N.B. : Ce bouton n'est visible que durant la période d'inscription établie par le Service Accueil Extrascolaire, et à condition que vous ayez bien complété les formulaires précédents (Signalétiques et Fiche santé).

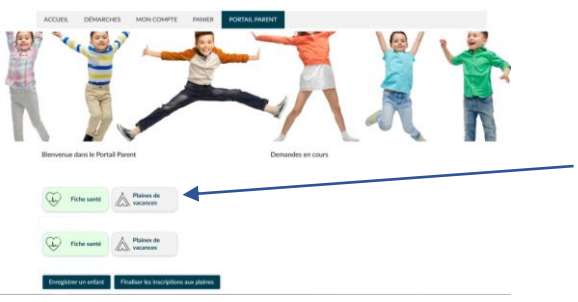

Sélectionnez la ou les semaines de plaines en cliquant directement sur celle(s)-ci dans le calendrier.

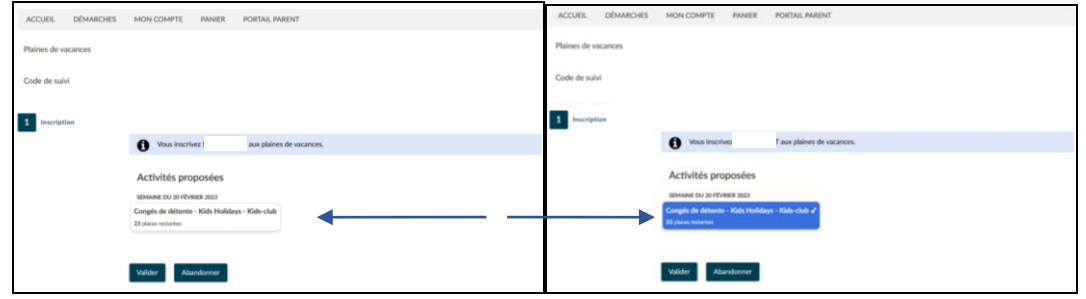

> Consultez l'historique qui s'affiche à l'écran.

- Si la ou les plaines choisies sont bien disponibles, vous verrez dans le bas de votre  $\bullet$ écran deux boutons :
	- « Inscrire un autre enfant » : sélectionnez un autre enfant à inscrire à  $\blacksquare$ une ou des plaines, et reproduisez cette dernière étape.
	- « Finaliser mes inscriptions » : cliquez sur ce bouton si vous souhaitez  $\blacksquare$ valider l'inscription de votre ou de vos enfants.

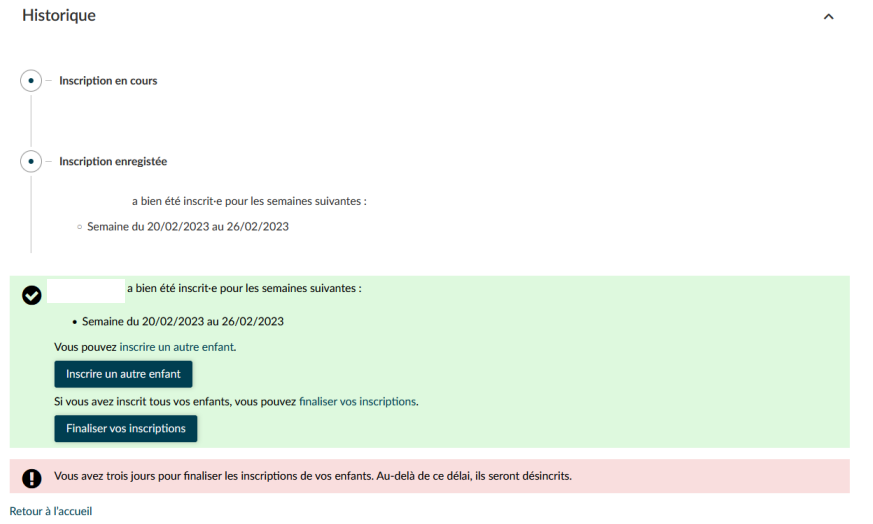

- o Si une ou des plaines n'ont plus de places disponibles, vous verrez apparaitre un message d'erreur (en rouge) indiquant quelle est la plaine concernée. Vous serez alors invité à envoyer un email à l'adresse mentionnée afin d'ajouter votre enfant sur une liste d'attente.
- o Attention : dès cette étape, il vous restera 3 jours pour finaliser les inscriptions et effectuer le paiement. Passé ce délais, les inscriptions seront annulées et les places seront libérées.

→ Inscrivez bien tous vos enfants avant de procéder à la finalisation (=paiement). Si vous n'avez qu'un enfant à inscrire, vous pouvez cliquer sur « **Régler mon panier** ».

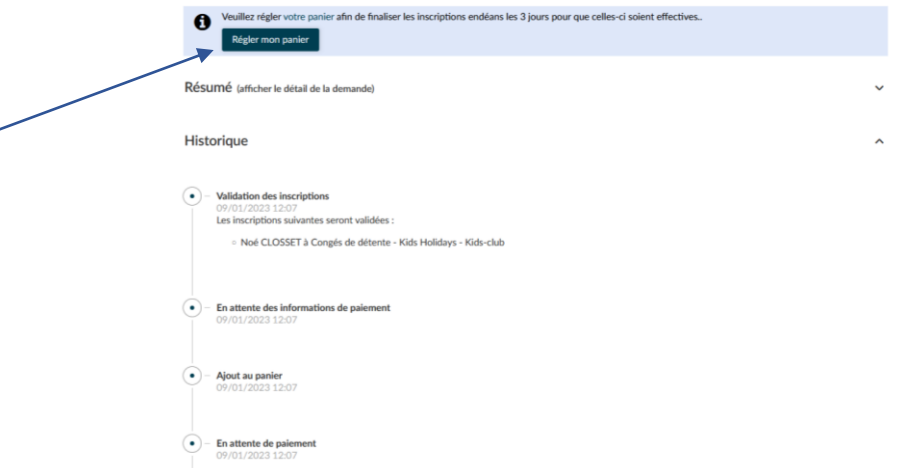

Si vous en avez plus d'un, après avoir procédé à l'inscription de tous vos enfants, vous pouvez revenir sur la page d'accueil du Portail parent et cliquer sur « **Finaliser mes inscriptions** ».

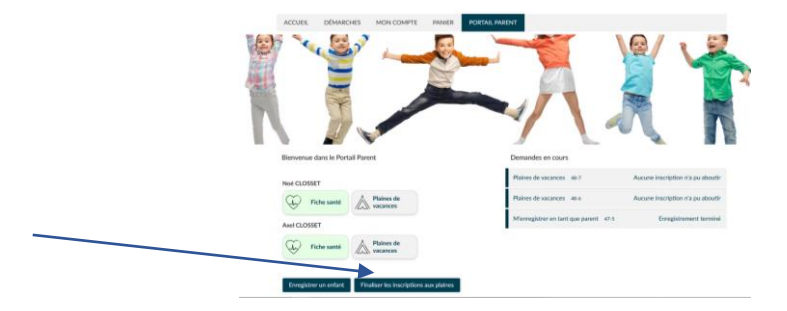

- → Une fois que vous avez cliqué sur ce bouton, vous verrez à l'écran le listing des inscriptions par enfant. Si celles-ci sont bien correctes, cliquez sur « **Valider** ». Si vous changez d'avis, cliquez sur « **Abandonner** ».
- > Consultez votre panier et cliquez sur « Payer ». Suivez les instructions à l'écran. Vous recevrez un email avec le récapitulatif de l'inscription une fois votre paiement validé.

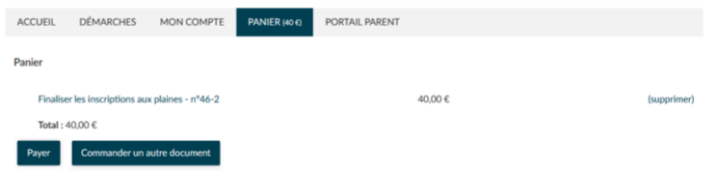

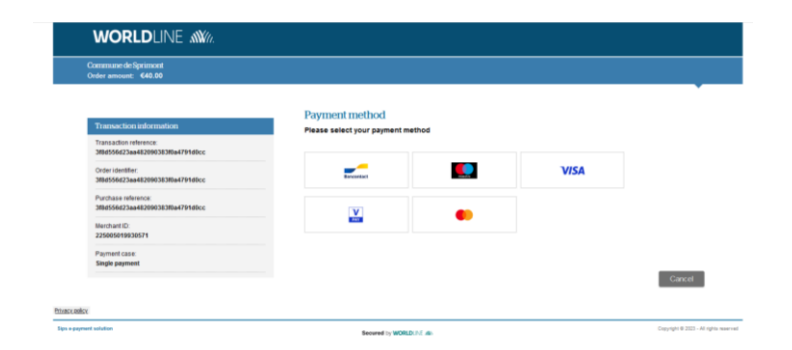

## Désinscription

Vous souhaitez désinscrire votre enfant d'une ou plusieurs plaines ? Merci d'envoyer votre demande ainsi que le motif (et le cas échéant, le justificatif) à l'adresse atl@sprimont.be